# Keysight X-Series Signal Analyzers with Option SF2

# **IMPORTANT:** MUST READ when turning on your signal analyzer that contains Option SF2 for the first time.

Notice: This document contains references to Agilent. Please note that Agilent's Test and Measurement business has become Keysight Technologies. For more information, go to www.keysight.com.

# $\vert \ \vert \ \vert$

# Initialization **Instructions**

Part Number N9020-90244 Printed in USA August 2014

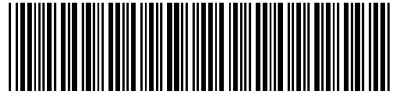

**TECHNOLOGIES** 

#### **Notice.**

The information contained in this document is subject to change without notice.

Keysight Technologies makes no warranty of any kind with regard to this material, including but not limited to, the implied warranties of merchantability and fitness for a particular purpose. Keysight Technologies shall not be liable for errors contained herein or for incidental or consequential damages in connection with the furnishing, performance, or use of this material.

© Copyright 2014 Keysight Technologies, Inc.

## **Initialization Instructions for X-Series Signal Analyzers with Option SF2**

## **Introduction**

Your X-Series Signal analyzer was delivered with Option SF2 licensed, but not fully initialized. As a result you will see the following screen when you power up your analyzer.

The end user is required to complete the configuration by disabling the virtual memory paging files. See the description of Option SF2 near the end of this document.

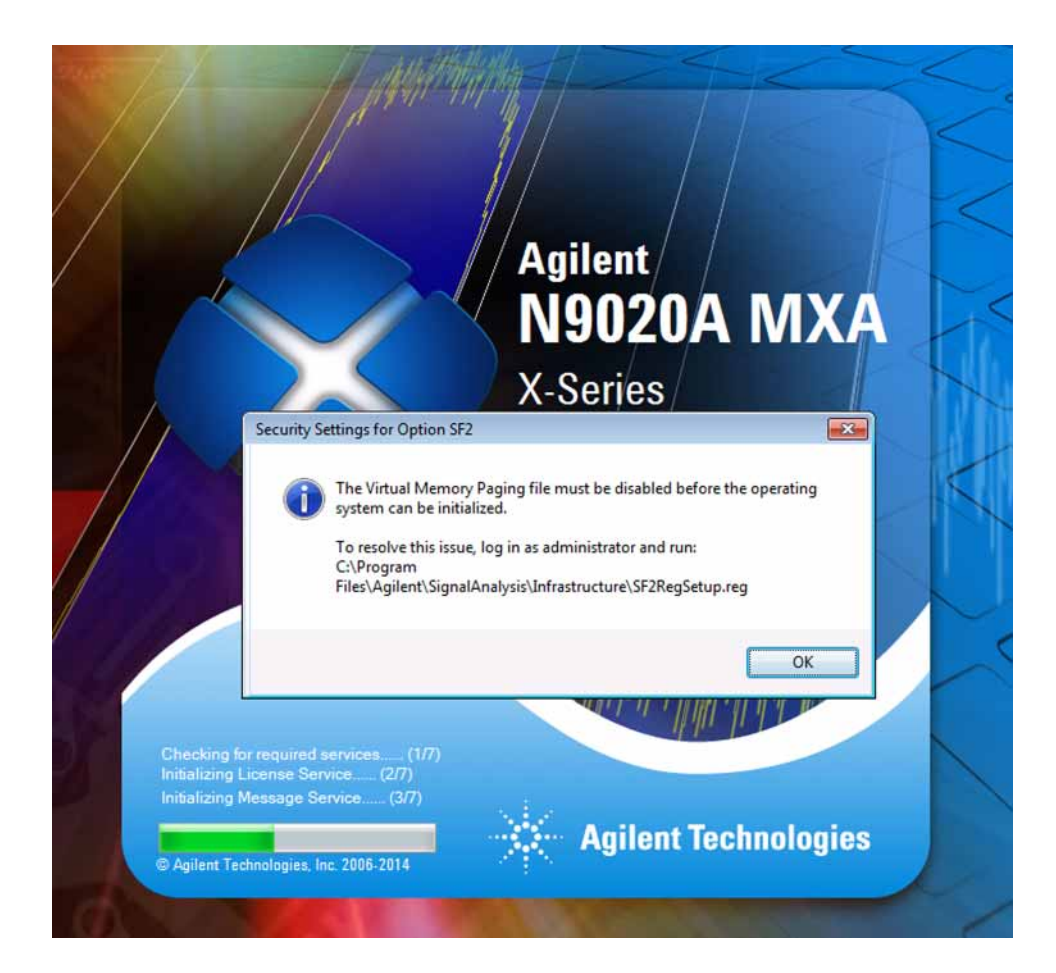

### **Procedure**

- 1. Power on the signal analyzer and the boot process should stop at the screen shown above.
- 2. Connect an external USB keyboard and mouse to the analyzer.
- 3. Press Ctrl, Alt, Delete on the keyboard.
- 4. Select Log Off.

At the login screen enter:

User name: administrator

Password: agilent4u

Press Enter

5. This step disables the paging files. Navigate to C:\\ Program Files\Agilent\Signal Analysis\Infrastructure. Scroll down and locate SF2RegSetup. Double click this file to run the script.

A window such as the one shown below will appear. Click Yes.

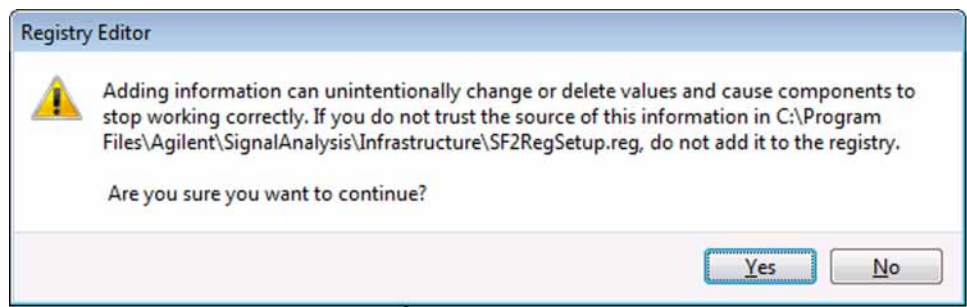

6. Another window such as the one below will appear. Click OK.

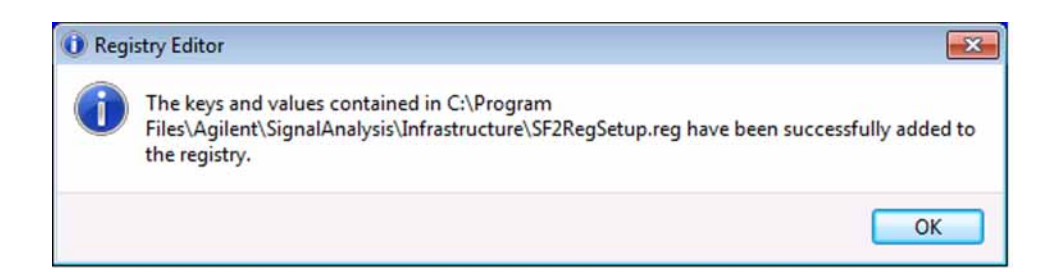

- 7. On the Windows desktop, double click the Configure Applications shortcut. When the window appears click the Deselect All button. Click OK. This step is required to assure there will be minimal applications preloaded at power up.
- 8. Cycle instrument power by turning off the instrument. Since the changes were performed, it may take a bit longer than normal for the instrument to power down.

Power up the instrument and allow the instrument to fully boot and load the Spectrum Analyzer application. The boot is complete when the analyzer is sweeping. This concludes the configuration. All subsequent power cycles will fully boot and sweep.

## **Description of Option SF2**

Option SF2 provides changes to the softkeys and SCPI eliminating the ability to Save or Recall user data. This is at the request of security conscious customers who require no vulnerability in the instrument's user interface to save measurement results or user configuration to the instrument's disk drive. For consistency, the Recall feature is eliminated as well. Option SF2 controls access to these softkeys and SCPI; with Option SF2 the keys & SCPI are locked-out.

Also, the Windows page files are disabled, and this will cause the available memory space for the power-on preloaded applications to be less than an instrument without option SF2.

For additional information on Option SF2, go to

http://www.agilent.com/find/security

and enter the instrument model number. Option SF2 is located in the Special Options section.

For assistance, contact your nearest Agilent Technologies Sales and Service Office. To find your local Agilent office access the following URL, or if in the United States, call the following telephone number:

http://www.agilent.com/find/assist

1-800-829-4444 (8 am - 8 pm ET, Monday - Friday)

**Initialization Instructions for X-Series Signal Analyzers with Option SF2**